## Sunny Side Up CHORE CHART DOWNLOAD INSTRUCTIONS

The file you downloaded is editable through Adobe Reader. You simply click on the highlighted areas to input your own text. You can delete any of the text in the highlighted areas that serves as a place holder. Please note that if the area is not highlighted, it is not editable. The fonts in this packet should be downloaded for personal use before you proceed with edits. You will need the following fonts:

KI The Fighter (https://www.dafont.com/kg-the-fighter.font Century Gothic

See font installation instructions for Windows and Mac below. Thank you!

Font Download instructions for Windows:

Click on the "Download" button, save the zip somewhere on your hard disk, go to the place where it is saved, double-click on the zip to open it, then either click on "Extract all files" or drag and drop the files elsewhere from the zip window (hold down the CTRL key to select several files at once)

For the 20th century versions of Windows you must install an unzip tool first.

Under Windows 10/8/7/Vista

Select the font files (.ttf, .otf or .fon) then Right-click > Install

Under any version of Windows

Place the font files (.ttf, .otf or .fon) into the Fonts folder, usually C:\Windows\Fonts or C:\WINNT\Fonts

(can be reached as well by the Start Menu > Control Panel > Appearance and Themes > Fonts). Note that with the internal unzip tool of Windows (unlike Winzip), you cannot install a font by a simple drag and drop of the .ttf from the zip window to the Fonts window. You must first drag and drop it anywhere (for example on the desktop) then into the Fonts folder.

You can also go through: File > Install a new font... in the Fonts folder menu then browse the fonts, instead of drag and drop the fonts into the window. Although this method is laborious, it would seem that it functions better in some cases.

Font Download Instructions for Mac:

Mac OS X recognizes TrueType and OpenType fonts (.ttf and .otf) but not the PC bitmap fonts (.fon).

Files are compressed, you may need an utility like Stuffit Expander.

Under Mac OS X 10.3 or above (including the FontBook)

Double-click the font file > "Install font" button at the bottom of the preview.

Under any version of Mac OS X:

Put the files into /Library/Fonts (for all users),

or into /Users/Your\_username/Library/Fonts (for you only).

Under Mac OS 9 or earlier:

The old Mac fonts are not supported anymore at dafont. First, you have to convert the font files (.ttf or .otf) you have downloaded.

Then drag the fonts suitcases into the System folder. The system will propose you to add them to the Fonts folder.

## DAILY

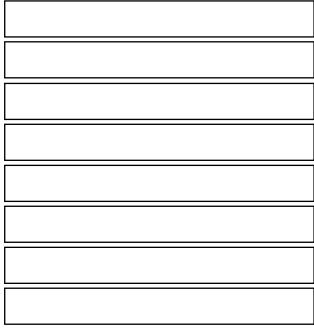

## M T W Th F Sa Su

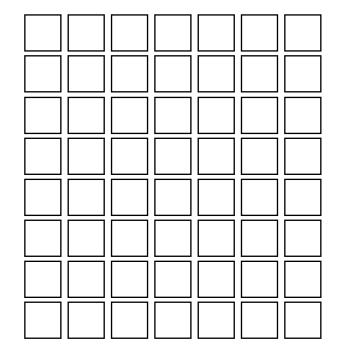

## Z O N E S